## **Handshake Error Message| On-Campus Jobs**

If students get this error message after clicking the green icon "Step 2: External Application" on Handshake. Follow the steps noted below to help students locate the submitted and status of the application.

Step 1: Close the "**error**" message tab.

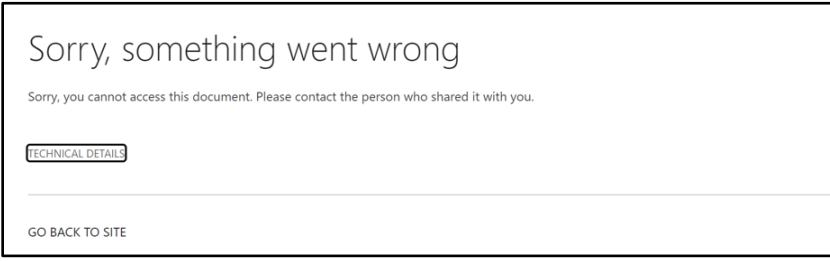

Step 2: Hover over the Handshake profile icon on the top right corner and select "**My Jobs**."

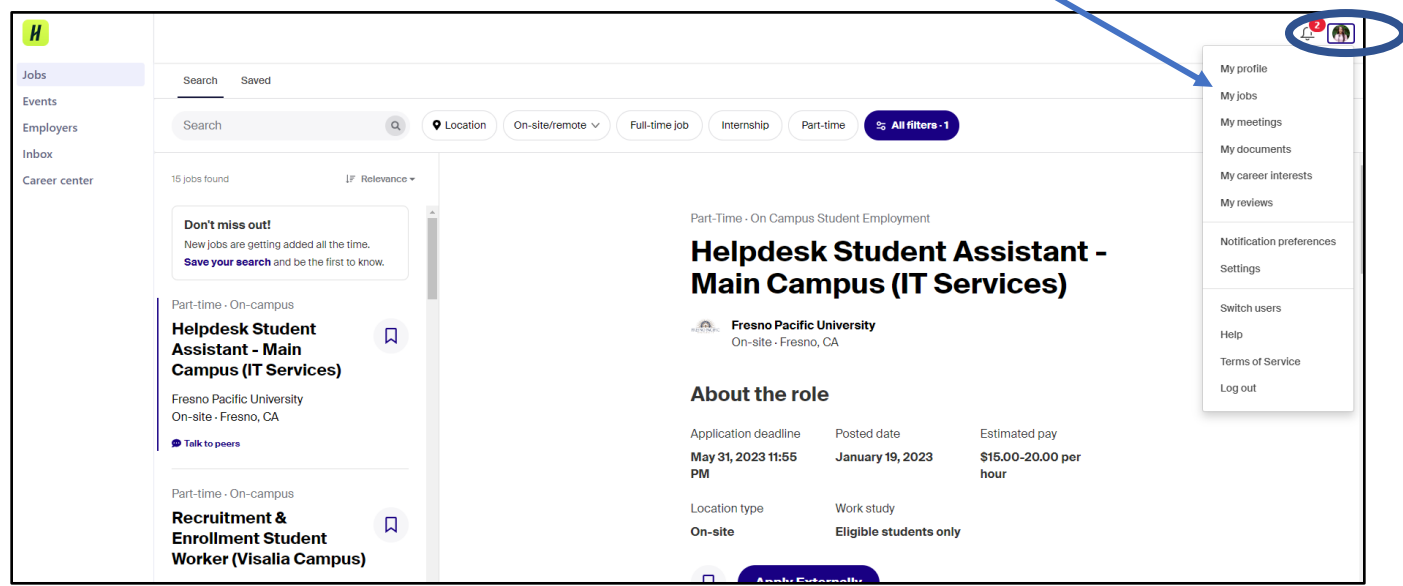

Step 3: Refresh the "My Jobs," and all the submitted applications will display.

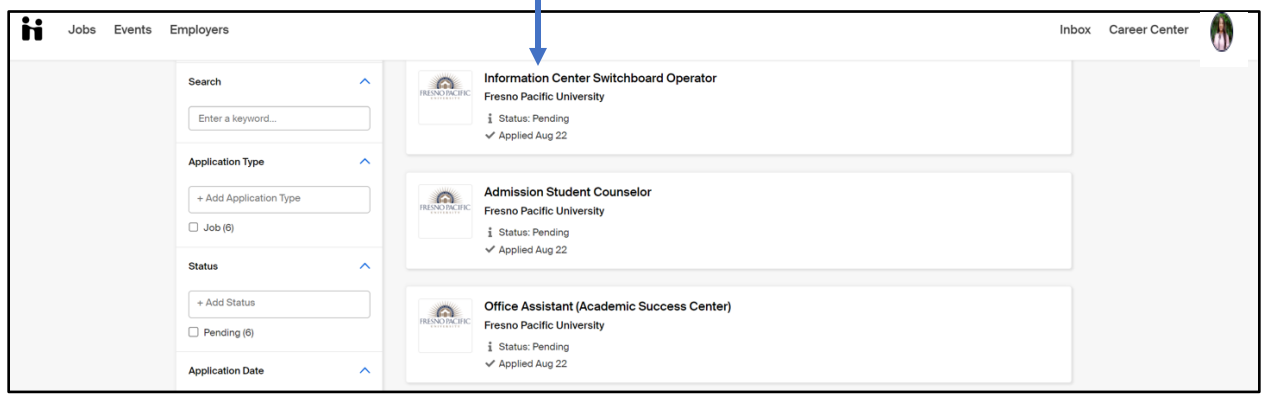